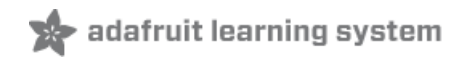

### **Adafruit MLX90640 IR Thermal Camera**

Created by Kattni Rembor

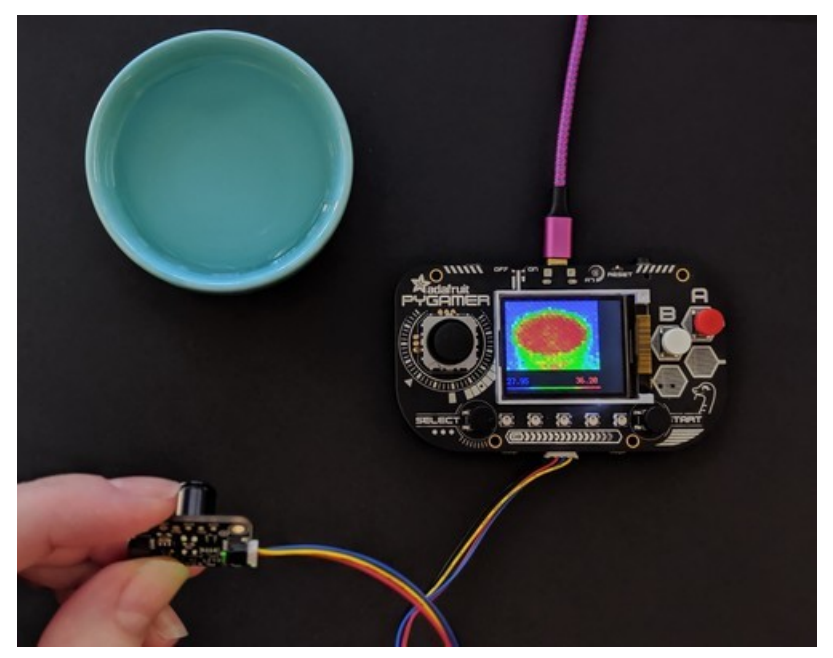

Last updated on 2021-10-22 11:39:14 AM EDT

<span id="page-1-0"></span>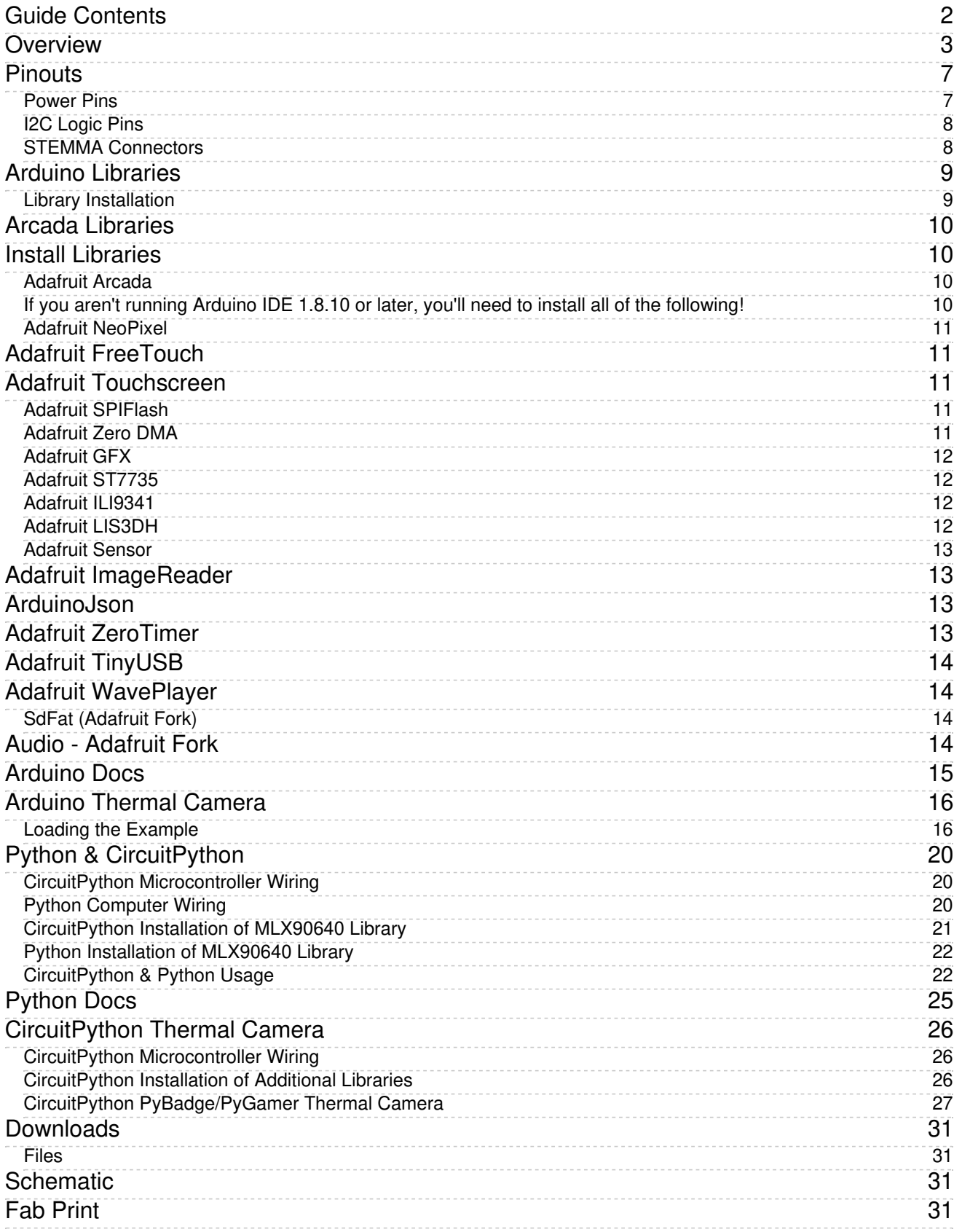

## <span id="page-2-0"></span>Overview

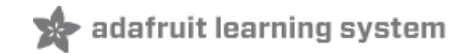

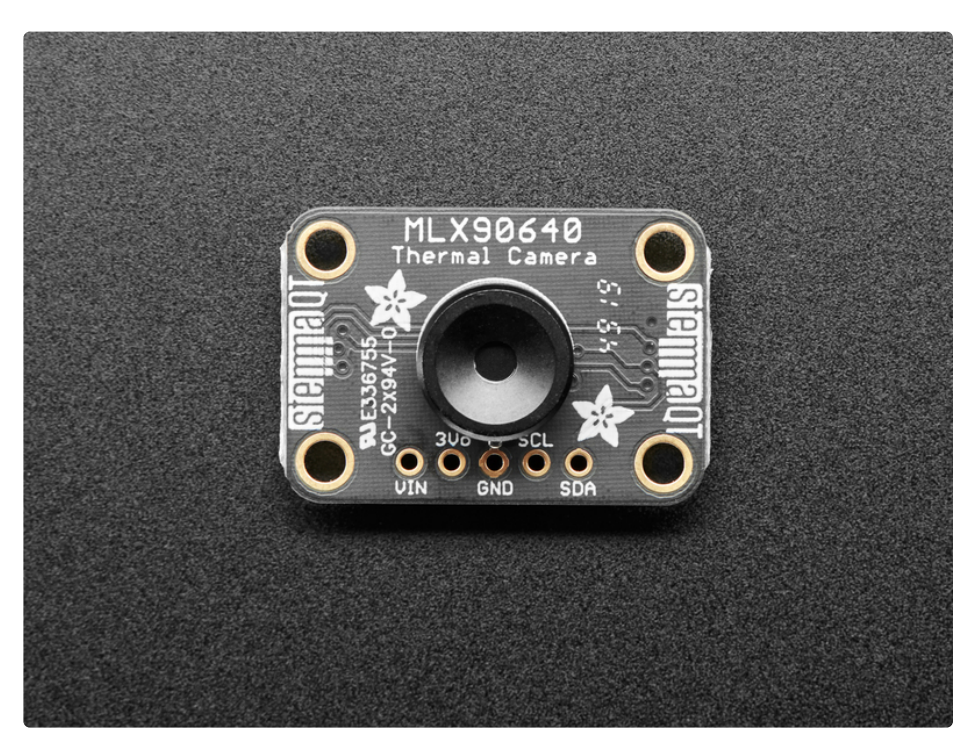

You can now add affordable heat-vision to your project with an Adafruit MLX90640 Thermal Camera Breakout. This sensor contains a 24x32 array of IR thermal sensors. When connected to your microcontroller (or Raspberry Pi) it will return an array of 768 individual infrared temperature readings over I2C. It's like those fancy thermal cameras, but compact and simple enough for easy integration.

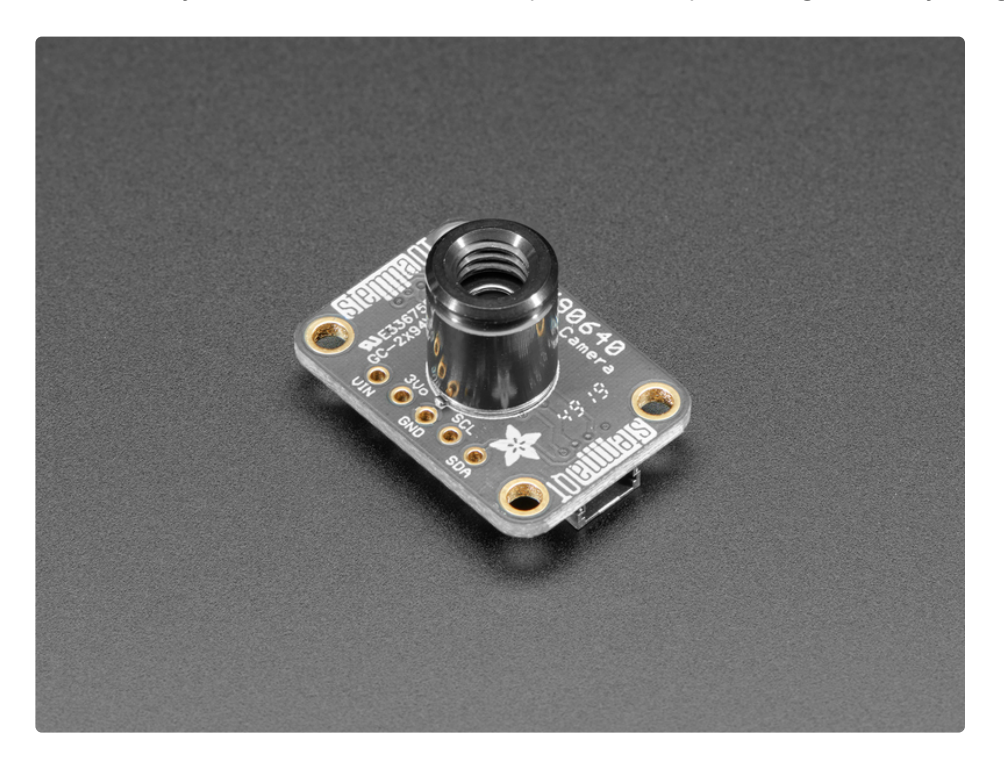

There are two versions: one with a wider [110°x70°](https://www.adafruit.com/product/4469) field of view (https://adafru.it/IDi) and one with a [narrower](https://www.adafruit.com/product/4407) 55°x35° field of view (https://adafru.it/HNe).

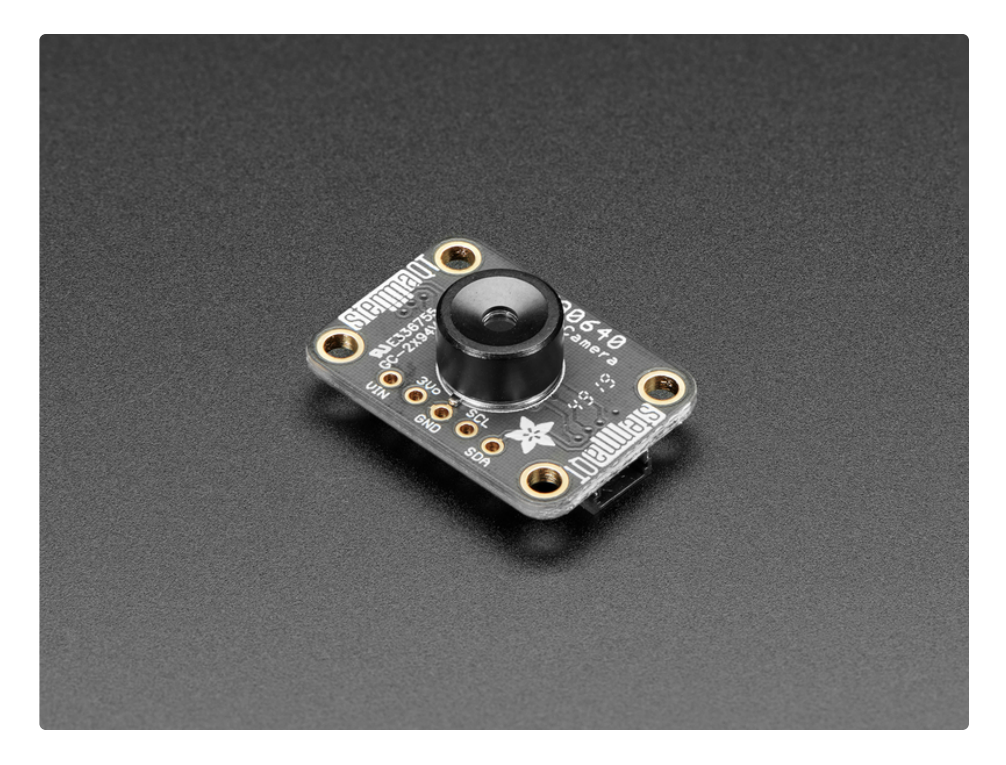

This part will measure temperatures ranging from -40 $^{\circ}$ C to 300 $^{\circ}$ C with an accuracy of +-2 $^{\circ}$ C (in the 0-100°C range). With a maximum frame rate of 16 Hz (the theoretical limit is 32Hz but we were not able to practically achieve it), It's perfect for creating your own human detector or mini thermal camera. We have code for using this sensor on an Arduino or compatible (the sensor communicates over I2C) or on a Raspberry Pi with Python. If using an Arduino-compatible, you'll need a processor with at least 20KB RAM - a SAMD21 (M0) or SAMD51 (M4) chipset will do nicely. On the Pi, you can even perform interpolation processing with help from the SciPy python library and get some pretty nice results!

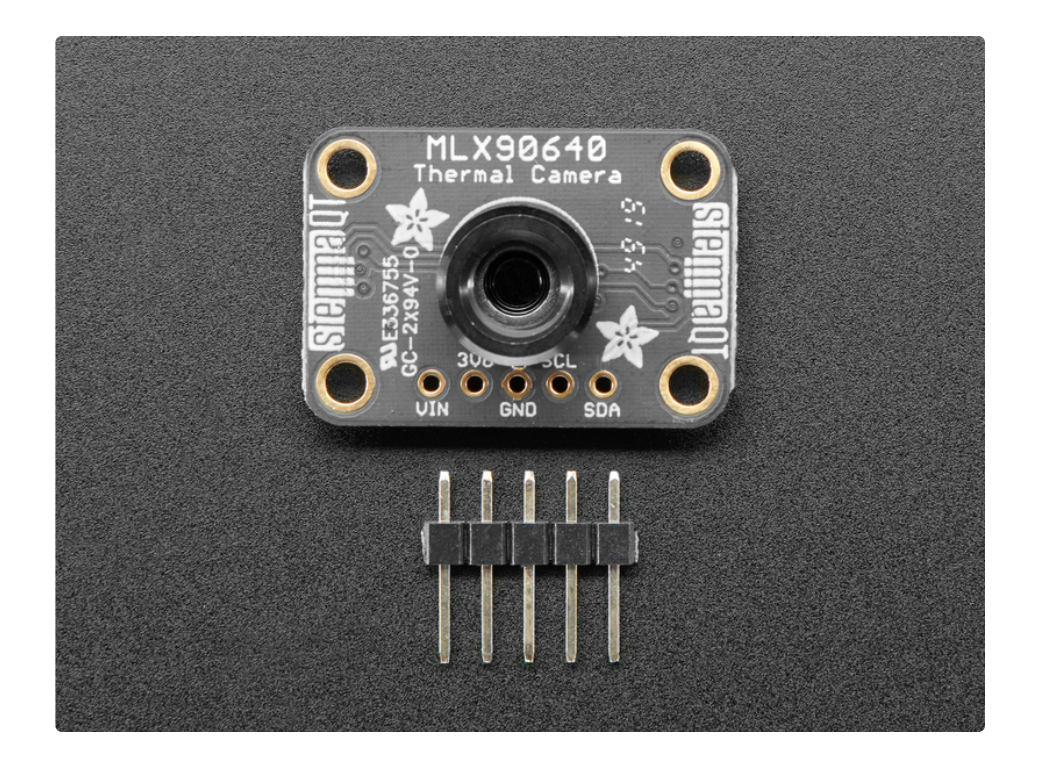

This sensor reads the data twice per frame, in a checker-board pattern, so it's normal to see a checkerboard dither effect when moving the sensor around - the effect isn't noticeable when things move slowly.

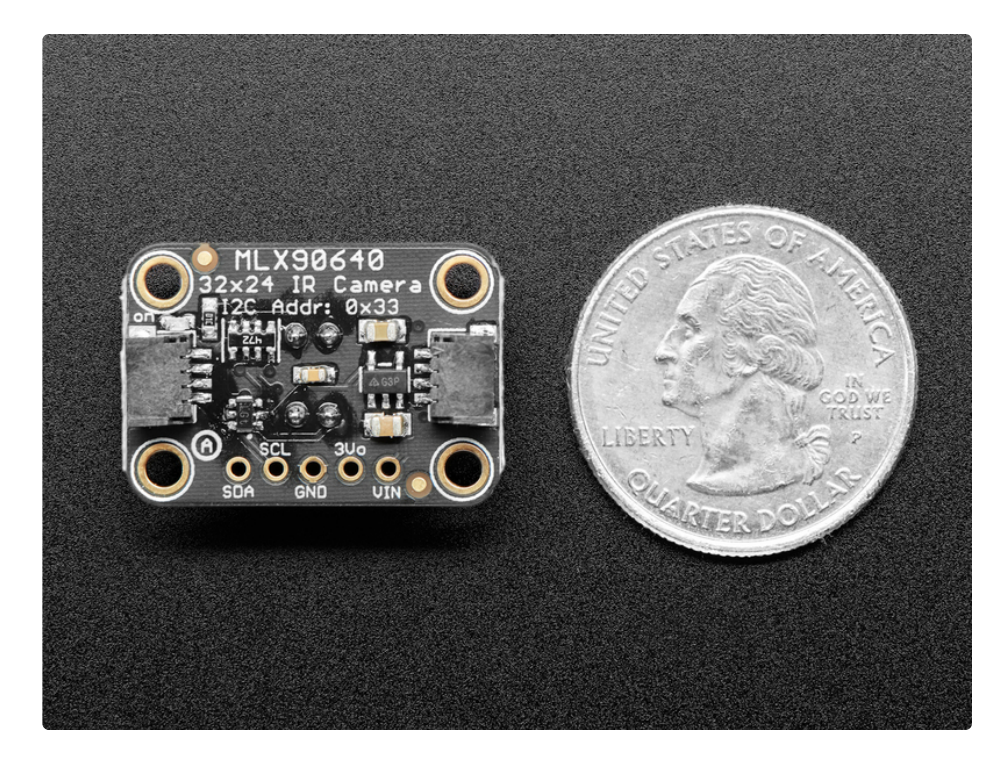

To make it easy to use, we hand-soldered it on a breakout board with a 3.3V regulator and level shifting. So you can use it with any 3V or 5V microcontroller or computer. We've even included SparkFun qwiic [\(https://adafru.it/Fpw\)](https://www.sparkfun.com/qwiic) compatible **[STEMMA](https://learn.adafruit.com/introducing-adafruit-stemma-qt) QT** (https://adafru.it/Ft4) connectors for the I2C bus so you don't even need to solder! Just plug-n-play with any of our STEMMA QT (JST SH) cables.

Even better - We've done all the hard work here, with example code and supporting software libraries to get you up in running in just a few lines of [Arduino](https://github.com/adafruit/Adafruit_MLX90640) (https://adafru.it/IDj) or Python code [\(https://adafru.it/IBv\).](https://github.com/adafruit/Adafruit_CircuitPython_MLX90640)

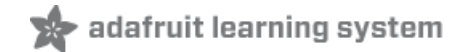

## <span id="page-6-0"></span>**Pinouts**

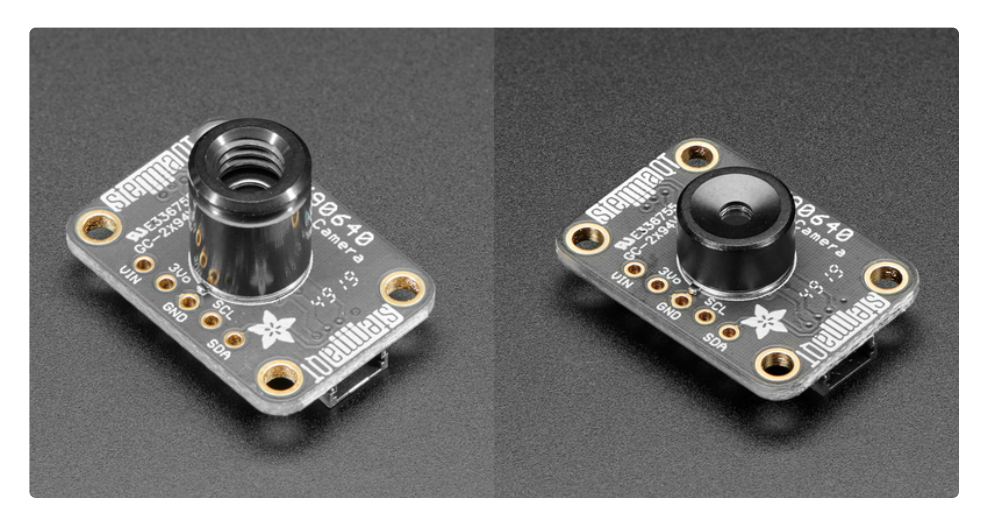

There is no difference between the breakout for the 55°x35° field of view and the 110°x70° field of view thermal cameras. There is also no difference in the code used with either thermal camera. The only difference is the length of the lens. The only way to tell which thermal camera breakout you have is to identify the length of the lens. The longer lens, shown above on the left, is on the 55°x35° field of view thermal camera and is approximately 11.25mm long. The shorter lens, shown above on the right, is on the 110°x70° field of view thermal camera and is approximately 5.7mm long.

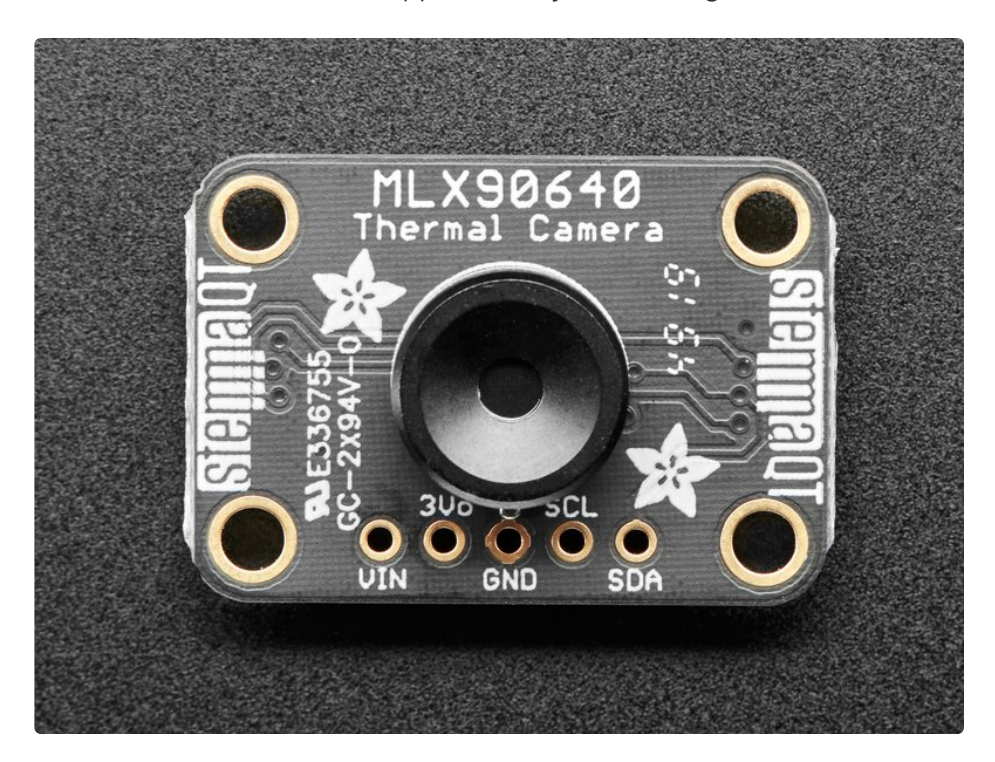

### <span id="page-6-1"></span>Power Pins

VIN - this is the power pin. Since the sensor chip uses 3 VDC, we have included a voltage regulator

on board that will take 3-5VDC and safely convert it down. To power the board, give it the same power as the logic level of your microcontroller - e.g. for a 5V microcontroller like Arduino, use 5V

- 3V this is the 3.3V output from the voltage regulator, you can grab up to 100mA from this if you like
- **GND** common ground for power and logic

### <span id="page-7-0"></span>I2C Logic Pins

- SCL I2C clock pin, connect to your microcontroller I2C clock line. This pin is level shifted so you can use 3-5V logic, and there's a 4.7K pullup on this pin.
- SDA I2C data pin, connect to your microcontroller I2C data line. This pin is level shifted so you can use 3-5V logic, and there's a 4.7K pullup on this pin.

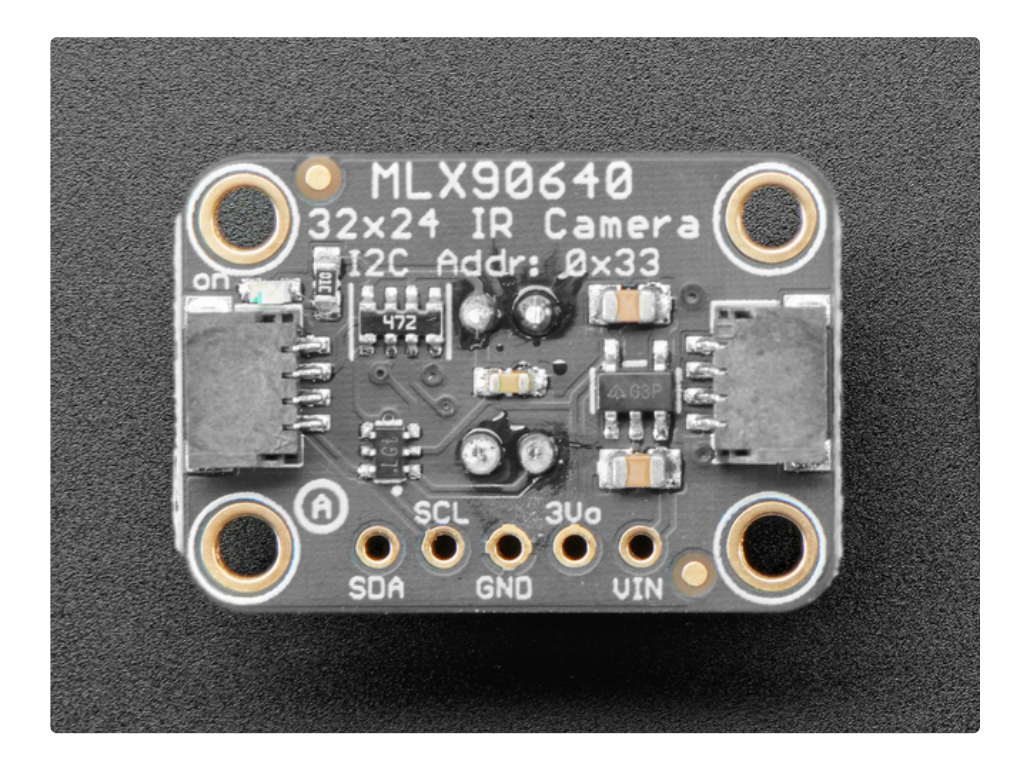

### <span id="page-7-1"></span>STEMMA Connectors

**[STEMMA](https://learn.adafruit.com/introducing-adafruit-stemma-qt) QT (https://adafru.it/Ft4)** - These connectors on the back of this breakout allow you to connect to dev boards with **STEMMA QT** connectors or to other things with various associated accessories [\(https://adafru.it/Ft6\)](https://www.adafruit.com/?q=JST%20SH%204)

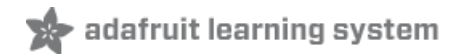

# <span id="page-8-0"></span>Arduino Libraries

You're going to need to install a few libraries to use this sensor. These are all in the Arduino Library Manager, so they're quite easy to install.

### <span id="page-8-1"></span>Library Installation

You're going to need to install a few libraries to use this sensor. These are all in the Arduino Library Manager, so they're quite easy to install.

You can install the Adafruit MLX90640 Library for Arduino using the Library Manager in the Arduino IDE.

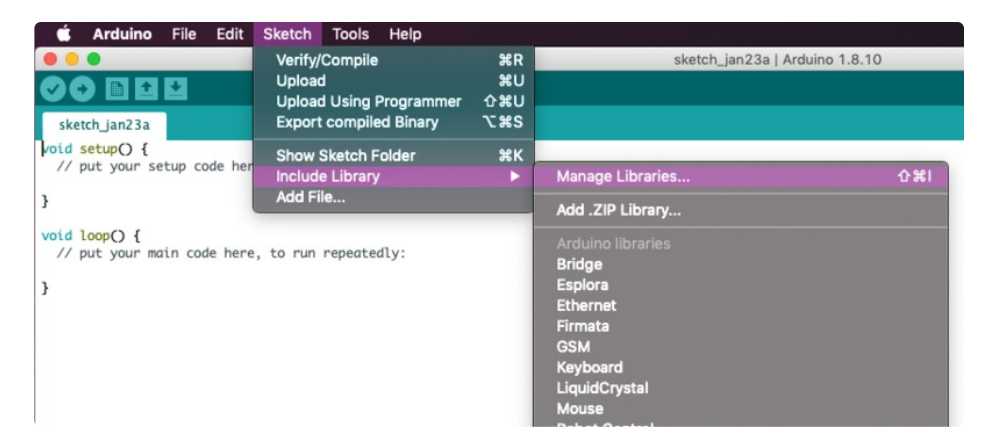

Click the Manage Libraries... menu item, search for Adafruit MLX90640, and select the Adafruit MLX90640 library:

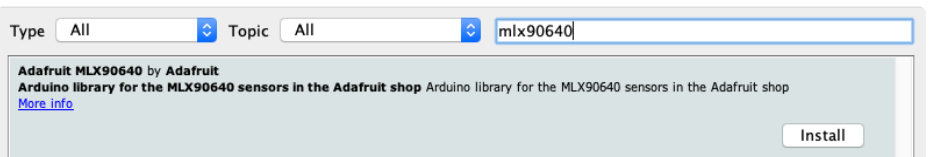

Then follow the same process for the Adafruit BusIO library.

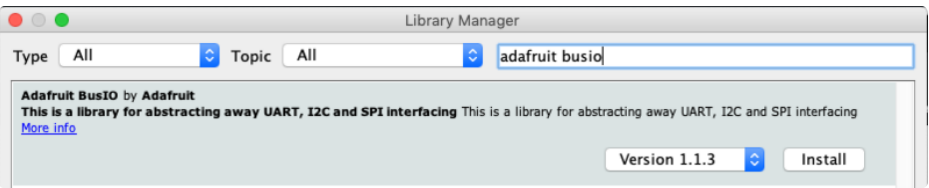

In the next page, you'll install all the libraries used for Arcada, which is another dependency.

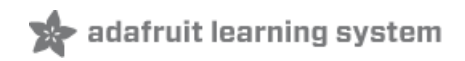

## <span id="page-9-0"></span>Arcada Libraries

OK now that you have Arduino IDE set up, drivers installed if necessary and you've practiced uploading code, you can start installing all the Libraries we'll be using to program it.

There's a lot of libraries!

## <span id="page-9-1"></span>Install Libraries

Open up the library manager...

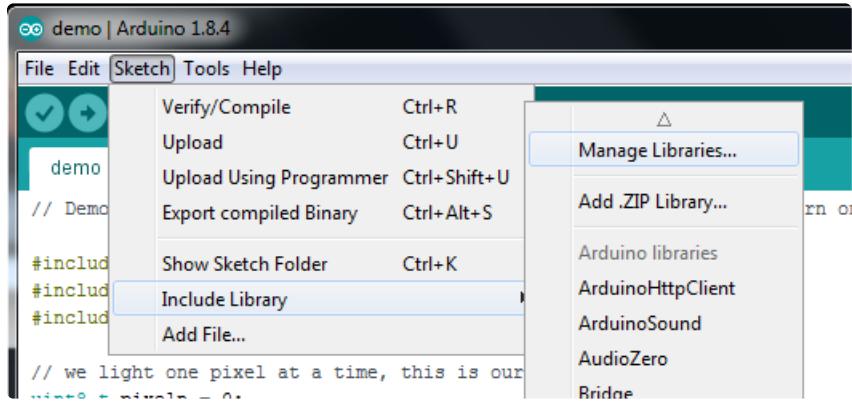

And install the following libraries:

### <span id="page-9-2"></span>Adafruit Arcada

This library generalizes the hardware for you so you can read the joystick, draw to the display, read files, etc. without having to worry about the underlying methods

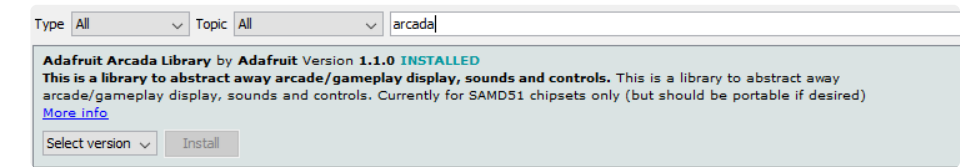

If you use Arduino 1.8.10 or later, the IDE will automagically install all the libraries you need to run all the Arcada demos when you install Arcada. We strongly recommend using the latest IDE so you don't miss one of the libraries!

<span id="page-9-3"></span>If you aren't running Arduino IDE 1.8.10 or later, you'll need to install all of the following!

### <span id="page-10-0"></span>Adafruit NeoPixel

This will let you light up the status LEDs on the front/back

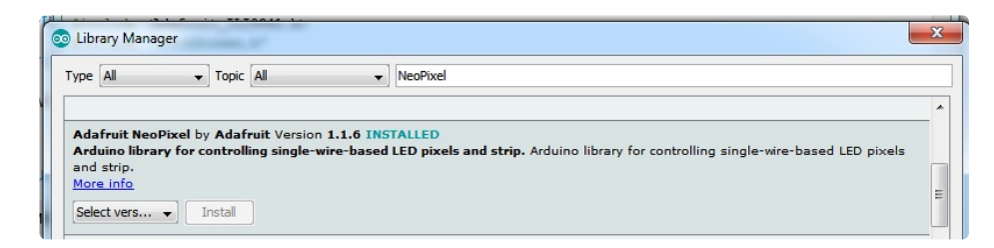

# <span id="page-10-1"></span>Adafruit FreeTouch

This is the open source version of QTouch for SAMD21 boards

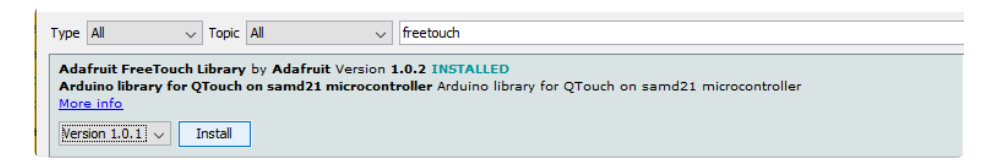

# <span id="page-10-2"></span>Adafruit Touchscreen

Used by Adafruit Arcada for touchscreen input (required even if your Arcada board does not have a touchscreen)

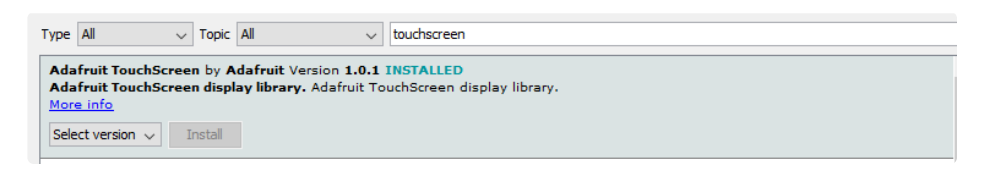

## <span id="page-10-3"></span>Adafruit SPIFlash

This will let you read/write to the onboard FLASH memory with super-fast QSPI support

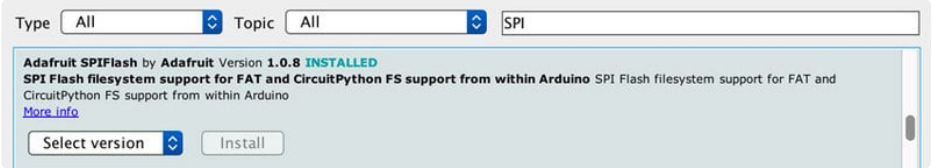

### <span id="page-10-4"></span>Adafruit Zero DMA

This is used by the Graphics Library if you choose to use DMA

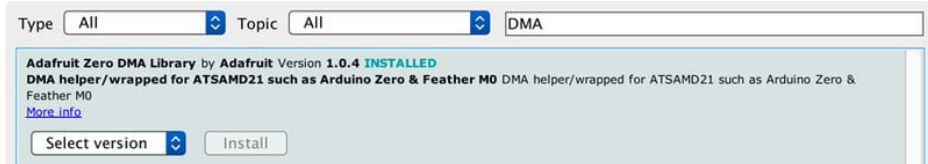

### <span id="page-11-0"></span>Adafruit GFX

This is the graphics library used to draw to the screen

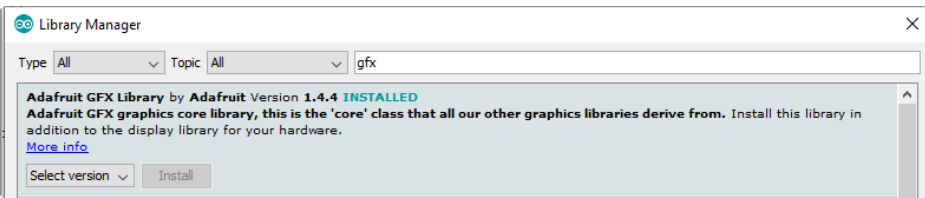

If using an older (pre-1.8.10) Arduino IDE, locate and install Adafruit\_BusIO (newer versions do this one automatically).

### <span id="page-11-1"></span>Adafruit ST7735

The display on the PyBadge/PyGamer & other Arcada boards

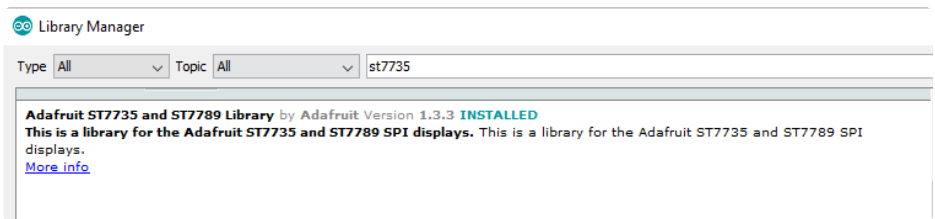

### <span id="page-11-2"></span>Adafruit ILI9341

The display on the PyPortal & other Arcada boards

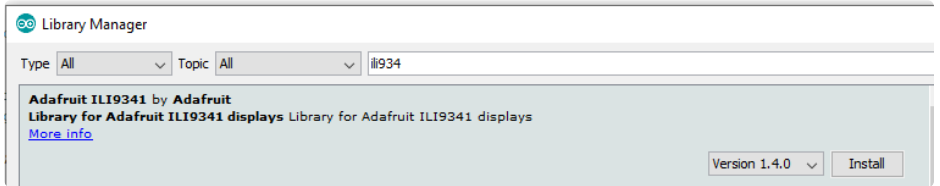

### <span id="page-11-3"></span>Adafruit LIS3DH

For reading the accelerometer data, required even if one is not on the board

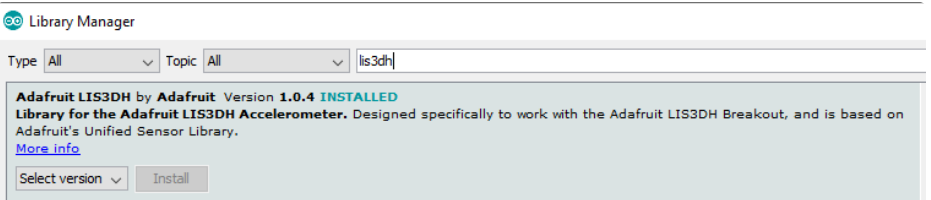

### <span id="page-12-0"></span>Adafruit Sensor

Needed by the LIS3DH Library, required even if one is not on the board

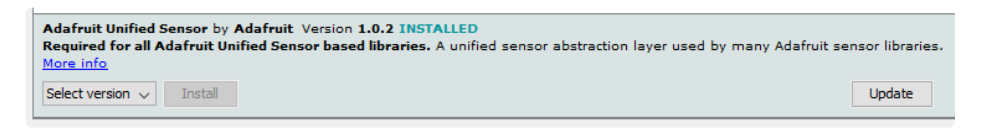

## <span id="page-12-1"></span>Adafruit ImageReader

For reading bitmaps from SPI Flash or SD and displaying

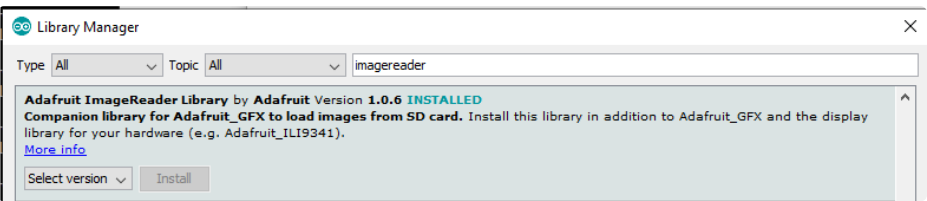

## <span id="page-12-2"></span>ArduinoJson

We use this library to read and write configuration files

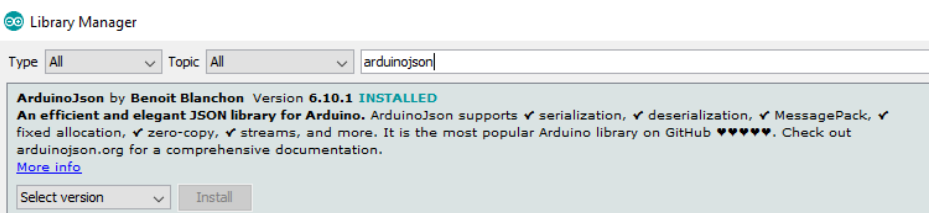

## <span id="page-12-3"></span>Adafruit ZeroTimer

We use this library to easily set timers and callbacks on the SAMD processors

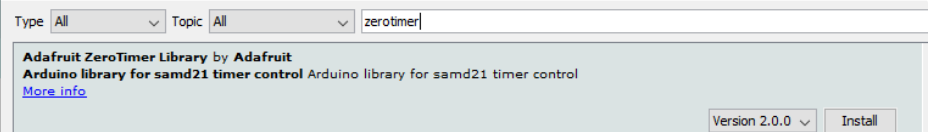

# <span id="page-13-0"></span>Adafruit TinyUSB

This lets us do cool stuff with USB like show up as a Keyboard or Disk Drive

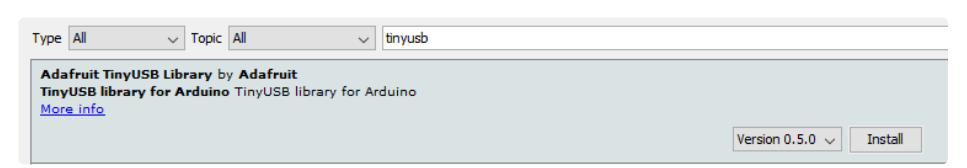

## <span id="page-13-1"></span>Adafruit WavePlayer

Helps us play .WAV sound files.

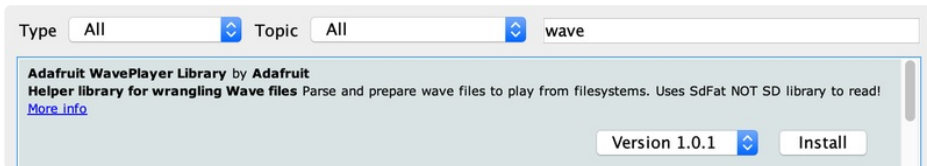

### <span id="page-13-2"></span>SdFat (Adafruit Fork)

The Adafruit fork of the really excellent SD card library that gives a lot more capability than the default SD library

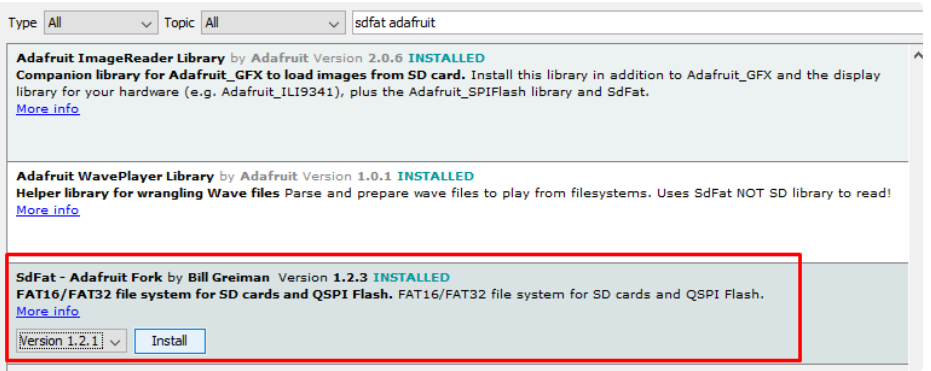

# <span id="page-13-3"></span>Audio - Adafruit Fork

Our fork of the Audio library provides a toolkit for building streaming audio projects.

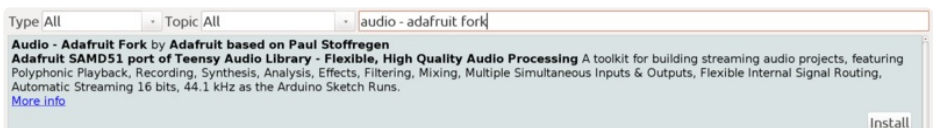

<span id="page-14-0"></span>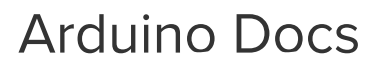

adafruit learning system

[Arduino](https://adafruit.github.io/Adafruit_MLX90640/html/class_adafruit___m_l_x90640.html) Docs (https://adafru.it/IzA)

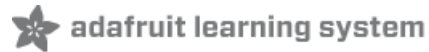

# <span id="page-15-0"></span>Arduino Thermal Camera

The PyBadge and PyGamer boards both have displays built in, as well as STEMMA I2C connectors. The MLX90640 comes with STEMMA QT/QWIIC connectors to allow for attaching the board easily to projects with no soldering required. Adafruit sells a **[STEMMA](https://www.adafruit.com/product/4424) to STEMMA QT cable** (https://adafru.it/IDk) that allows you to plug this breakout into the STEMMA connector found on a number of Adafruit microcontroller boards, including PyBadge and PyGamer. The following example uses the PyBadge or PyGamer and the MLX90640 to create a super easy-to-assemble thermal camera with a display!

Start by following your board's guide on installing Arduino IDE, and support for the board you have. Then, follow the instructions on the [Arduino](https://learn.adafruit.com/adafruit-mlx90640-ir-thermal-camera/arduino) page in this quide (https://adafru.it/IDI) to install the base libraries needed for this breakout. Finally, install the Adafruit Arcada [libraries](https://learn.adafruit.com/adafruit-pybadge/arcada-libraries) (https://adafru.it/EUk) (there's a lot of em!).

### <span id="page-15-1"></span>Loading the Example

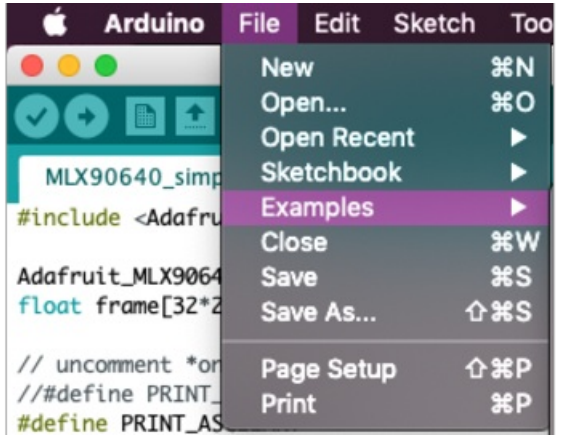

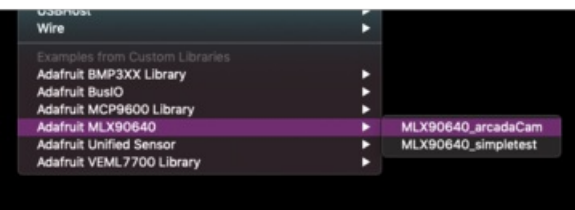

Go to File > Examples > Adafruit MLS90640 > MLX90640\_arcadacam to open the ArcadaCam Arduino thermal camera example, and then load it onto your PyBadge or PyGamer.

Now point the thermal camera at various objects to see a heat map displayed on your board!

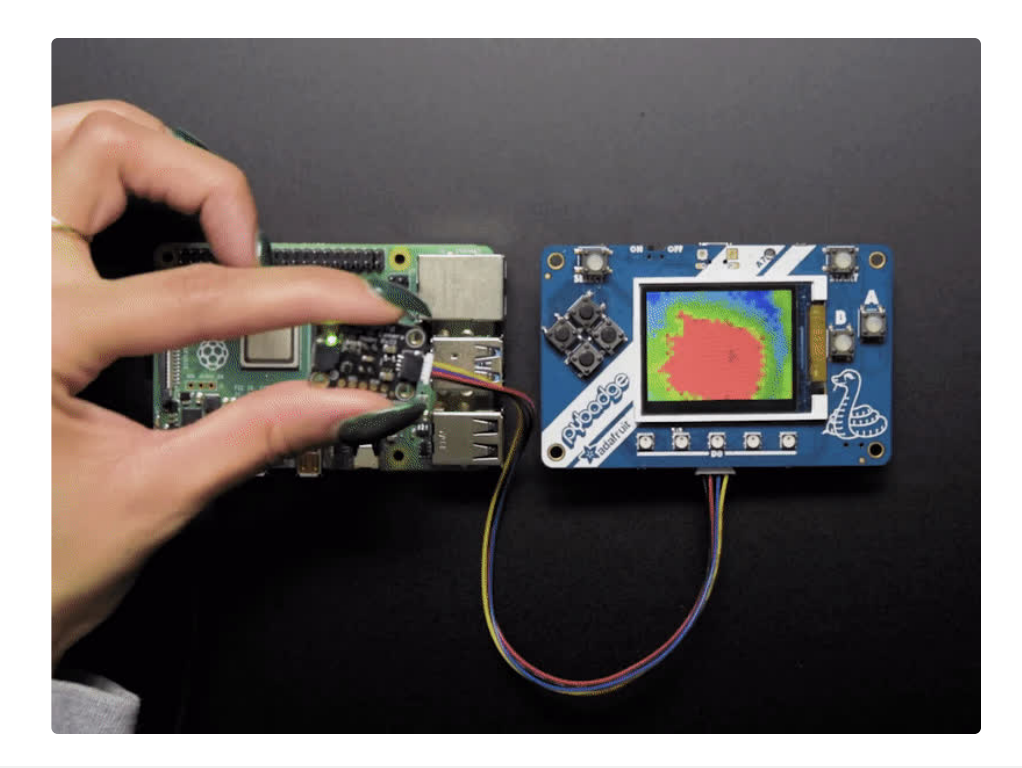

#include <Adafruit\_MLX90640.h> #include "Adafruit\_Arcada.h" Adafruit\_Arcada arcada;

Adafruit MLX90640 mlx; float frame[32\*24]; // buffer for full frame of temperatures

//low range of the sensor (this will be blue on the screen) #define MINTEMP 20

//high range of the sensor (this will be red on the screen) #define MAXTEMP 35

```
//the colors we will be using
const uint16 t camColors[] = {0x480F},
0x400F,0x400F,0x400F,0x4010,0x3810,0x3810,0x3810,0x3810,0x3010,0x3010,
0x3010,0x2810,0x2810,0x2810,0x2810,0x2010,0x2010,0x2010,0x1810,0x1810,
0x1811,0x1811,0x1011,0x1011,0x1011,0x0811,0x0811,0x0811,0x0011,0x0011,
0x0011,0x0011,0x0011,0x0031,0x0031,0x0051,0x0072,0x0072,0x0092,0x00B2,
0x00B2,0x00D2,0x00F2,0x00F2,0x0112,0x0132,0x0152,0x0152,0x0172,0x0192,
0x0192,0x01B2,0x01D2,0x01F3,0x01F3,0x0213,0x0233,0x0253,0x0253,0x0273,
0x0293,0x02B3,0x02D3,0x02D3,0x02F3,0x0313,0x0333,0x0333,0x0353,0x0373,
0x0394,0x03B4,0x03D4,0x03D4,0x03F4,0x0414,0x0434,0x0454,0x0474,0x0474,
0x0494,0x04B4,0x04D4,0x04F4,0x0514,0x0534,0x0534,0x0554,0x0554,0x0574,
0x0574,0x0573,0x0573,0x0573,0x0572,0x0572,0x0572,0x0571,0x0591,0x0591,
0x0590,0x0590,0x058F,0x058F,0x058F,0x058E,0x05AE,0x05AE,0x05AD,0x05AD,
0x05AD,0x05AC,0x05AC,0x05AB,0x05CB,0x05CB,0x05CA,0x05CA,0x05CA,0x05C9,
0x05C9,0x05C8,0x05E8,0x05E8,0x05E7,0x05E7,0x05E6,0x05E6,0x05E6,0x05E5,
0x05E5,0x0604,0x0604,0x0604,0x0603,0x0603,0x0602,0x0602,0x0601,0x0621,
0x0621,0x0620,0x0620,0x0620,0x0620,0x0E20,0x0E20,0x0E40,0x1640,0x1640,
0x1E40,0x1E40,0x2640,0x2640,0x2E40,0x2E60,0x3660,0x3660,0x3E60,0x3E60,
0x3E60,0x4660,0x4660,0x4E60,0x4E80,0x5680,0x5680,0x5E80,0x5E80,0x6680,
0x6680,0x6E80,0x6EA0,0x76A0,0x76A0,0x7EA0,0x7EA0,0x86A0,0x86A0,0x8EA0,
```

```
0x6680,0x6E80,0x6EA0,0x76A0,0x76A0,0x7EA0,0x7EA0,0x86A0,0x86A0,0x8EA0,
0x8EC0,0x96C0,0x96C0,0x9EC0,0x9EC0,0xA6C0,0xAEC0,0xAEC0,0xB6E0,0xB6E0,
0xBEE0,0xBEE0,0xC6E0,0xC6E0,0xCEE0,0xCEE0,0xD6E0,0xD700,0xDF00,0xDEE0,
0xDEC0,0xDEA0,0xDE80,0xDE80,0xE660,0xE640,0xE620,0xE600,0xE5E0,0xE5C0,
0xE5A0,0xE580,0xE560,0xE540,0xE520,0xE500,0xE4E0,0xE4C0,0xE4A0,0xE480,
0xE460,0xEC40,0xEC20,0xEC00,0xEBE0,0xEBC0,0xEBA0,0xEB80,0xEB60,0xEB40,
0xEB20,0xEB00,0xEAE0,0xEAC0,0xEAA0,0xEA80,0xEA60,0xEA40,0xF220,0xF200,
0xF1E0,0xF1C0,0xF1A0,0xF180,0xF160,0xF140,0xF100,0xF0E0,0xF0C0,0xF0A0,
0xF080,0xF060,0xF040,0xF020,0xF800,};
uint16 t displayPixelWidth, displayPixelHeight;
void setup() {
 if (!arcada.arcadaBegin()) {
    Serial.print("Failed to begin");
   while (1);
 }
 arcada.displayBegin();
 // Turn on backlight
 arcada.setBacklight(255);
 Serial.begin(115200);
 //while (!Serial);
 arcada.display->fillScreen(ARCADA_BLACK);
 displayPixelWidth = arcada.display->width() / 32;
 displayPixelHeight = arcada.display->width() / 32; //Keep pixels square
 delay(100);
 Serial.println("Adafruit MLX90640 Camera");
  if (! mlx.begin(MLX90640 I2CADDR DEFAULT, &Wire)) {
    arcada.haltBox("MLX90640 not found!");
  }
 Serial.println("Found Adafruit MLX90640");
 Serial.print("Serial number: ");
 Serial.print(mlx.serialNumber[0], HEX);
 Serial.print(mlx.serialNumber[1], HEX);
 Serial.println(mlx.serialNumber[2], HEX);
 mlx.setMode(MLX90640 CHESS);
 mlx.setResolution(MLX90640 ADC 18BIT);
 mlx.setRefreshRate(MLX90640_8_HZ);
 Wire.setClock(1000000); // max 1 MHz
}
void loop() {
 uint32 t timestamp = millis();
 if (mlx.qetFrame(frome) != 0) {
   Serial.println("Failed");
    return;
 }
 int colorTemp;
 for (uint8 t h=0; h<24; h++) {
```

```
f_{\rm eff} (units) f_{\rm eff} has \mu_{\rm eff} (units) f_{\rm eff} (units) f_{\rm eff}for (uint8_t w=0; w<32; w++) {
      float t = frame[h*32 + w];// Serial.print(t, 1); Serial.print(", ");
      t = min(t, MAXTEMP);
      t = max(t, MINTERP);
      uint8 t colorIndex = map(t, MINTEMP, MAXTEMP, 0, 255);
      colorIndex = constrain(colorIndex, 0, 255);
      //draw the pixels!
      arcada.display->fillRect(displayPixelWidth * w, displayPixelHeight * h,
                                  displayPixelHeight, displayPixelWidth,
                                  camColors[colorIndex]);
    }
  }
  Serial.print((millis()-timestamp) / 2); Serial.println(" ms per frame (2 frames per
display)");
 Serial.print(2000.0 / (millis()-timestamp)); Serial.println(" FPS (2 frames per display)");
}
```
# <span id="page-19-0"></span>Python & CircuitPython

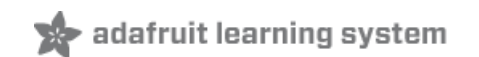

It's easy to use the MLX90640 sensor with Python and CircuitPython, and the Adafruit CircuitPython MLX90640 [\(https://adafru.it/IBv\)](https://github.com/adafruit/Adafruit_CircuitPython_MLX90640) module. This module allows you to easily write Python code that reads temperature using the thermal camera.

You can use this sensor with any CircuitPython microcontroller board or with a computer that has GPIO and Python thanks to Adafruit\_Blinka, our [CircuitPython-for-Python](https://learn.adafruit.com/circuitpython-on-raspberrypi-linux) compatibility library (https://adafru.it/BSN).

## <span id="page-19-1"></span>CircuitPython Microcontroller Wiring

First wire up a MLX90640 to your board for an I2C connection, exactly as shown below. Here's an example of wiring a Feather M4 to the sensor with I2C:

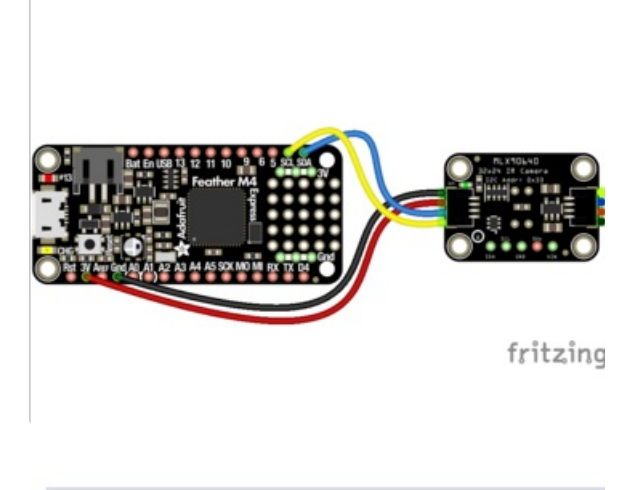

- Board 3V to sensor VIN (red wire)
- **Board GND to sensor GND (black wire)**
- **Board SCL to sensor SCL (yellow wire)**
- Board SDA to sensor SDA (blue wire)

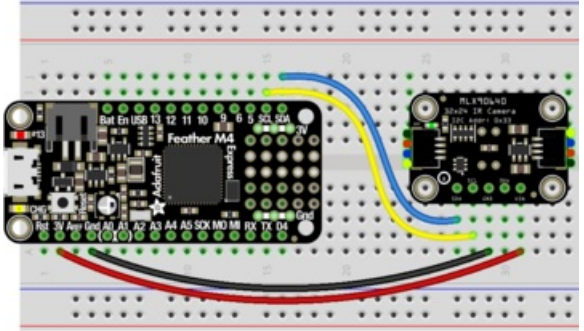

## <span id="page-19-2"></span>Python Computer Wiring

Since there are *dozens* of Linux computers/boards you can use, we will show wiring for Raspberry Pi. For other platforms, please visit the guide for CircuitPython on Linux to see whether your platform is supported [\(https://adafru.it/BSN\).](https://learn.adafruit.com/circuitpython-on-raspberrypi-linux)

Here's the Raspberry Pi wired with I2C:

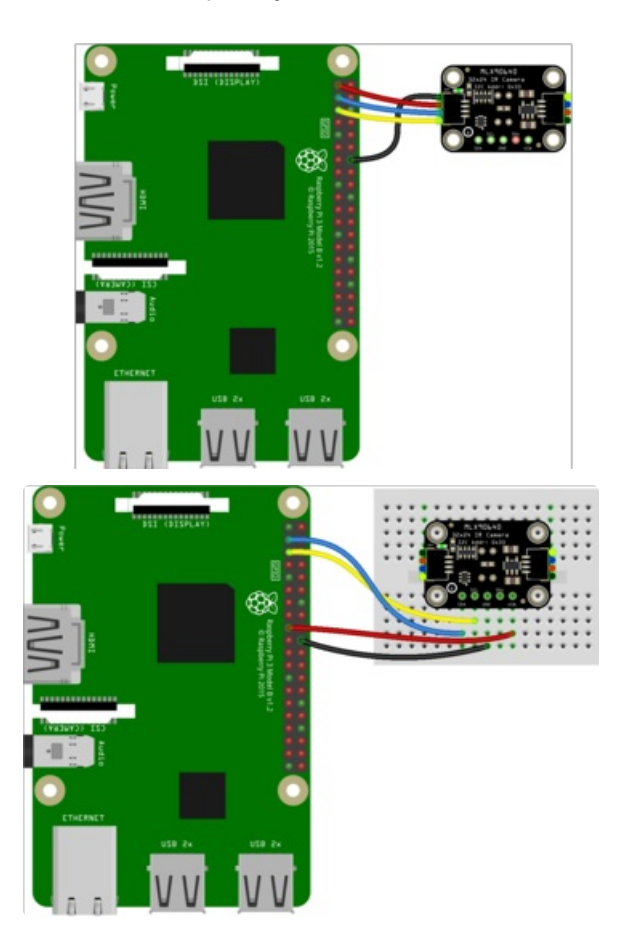

- Pi 3V to sensor VCC (red wire)
- Pi GND to sensor GND (black wire)
- Pi SCL to sensor SCL (yellow wire)
- Pi SDA to sensor SDA (blue wire)

### <span id="page-20-0"></span>CircuitPython Installation of MLX90640 Library

You'll need to install the Adafruit [CircuitPython](https://github.com/adafruit/Adafruit_CircuitPython_MLX90640) MLX90640 (https://adafru.it/IBv) library on your CircuitPython board.

First make sure you are running the latest version of Adafruit [CircuitPython](https://learn.adafruit.com/welcome-to-circuitpython/installing-circuitpython) (https://adafru.it/Amd) for your board.

Next you'll need to install the necessary libraries to use the hardware--carefully follow the steps to find and install these libraries from Adafruit's [CircuitPython](https://circuitpython.org/libraries) library bundle (https://adafru.it/ENC). Our CircuitPython starter guide has a great page on how to install the library [bundle](https://learn.adafruit.com/welcome-to-circuitpython/circuitpython-libraries) (https://adafru.it/ABU).

You'll need to manually install the necessary libraries from the bundle:

- adafruit\_mlx90640.mpy
- adafruit\_bus\_device

Before continuing, make sure your board's lib folder has the adafruit\_mlx90640.mpy, and adafruit\_bus\_device files and folders copied over.

### <span id="page-21-0"></span>Python Installation of MLX90640 Library

You'll need to install the Adafruit\_Blinka library that provides the CircuitPython support in Python. This may also require enabling I2C on your platform and verifying you are running Python 3. Since each platform is a little different, and Linux changes often, please visit the CircuitPython on Linux guide to get your computer ready [\(https://adafru.it/BSN\)!](https://learn.adafruit.com/circuitpython-on-raspberrypi-linux)

Once that's done, from your command line run the following command:

● sudo pip3 install adafruit-circuitpython-mlx90640

If your default Python is version 3 you may need to run 'pip' instead. Just make sure you aren't trying to use CircuitPython on Python 2.x, it isn't supported!

### <span id="page-21-1"></span>CircuitPython & Python Usage

To demonstrate the usage of the sensor we'll run the mlx90640 simpletest.py program which prints the temperatures or shows them as ASCII. As this example is too complicated to run from the REPL, you'll save the following code to your board as code.py and connect to the serial console to see the output.

```
# SPDX-FileCopyrightText: 2021 ladyada for Adafruit Industries
# SPDX-License-Identifier: MIT
import time
import board
import busio
import adafruit_mlx90640
PRINT TEMPERATURES = False
PRINT_ASCIIART = True
i2c = busio.I2C(board.SCL, board.SDA, frequency=800000)
mlx = adafruit mlx90640.MLX90640(i2c)print("MLX addr detected on I2C")
print([hex(i) for i in mlx.serial number])
mlx.refresh rate = adafruit mlx90640.RefreshRate.REFRESH 2 HZ
frame = [0] * 768
while True:
   stamp = time.monotonic()
   try:
        mlx.getFrame(frame)
    except ValueError:
        # these happen, no biggie - retry
        continue
    print("Read 2 frames in %0.2f s" % (time.monotonic() - stamp))
    for h in range(24):
        for w in range(32):
```

```
for w in range(32):
        t = frame[h * 32 + w]if PRINT_TEMPERATURES:
            print("%0.1f, " % t, end="")
        if PRINT_ASCIIART:
            c = "&# pylint: disable=multiple-statements
            if t < 20:
                C = "  "  " elif t < 23:
                C = "."elif t < 25:
                C = " - "elif t < 27:
                C = "**"elif t < 29:
                C = " + "elif t < 31:
                C = "X"elif t < 33:
                C = {}^{11}S<sup>11</sup>
            elif t < 35:
                C = "#"elif t < 37:
                c = "X"# pylint: enable=multiple-statements
            print(c, end="")
    print()
print()
```
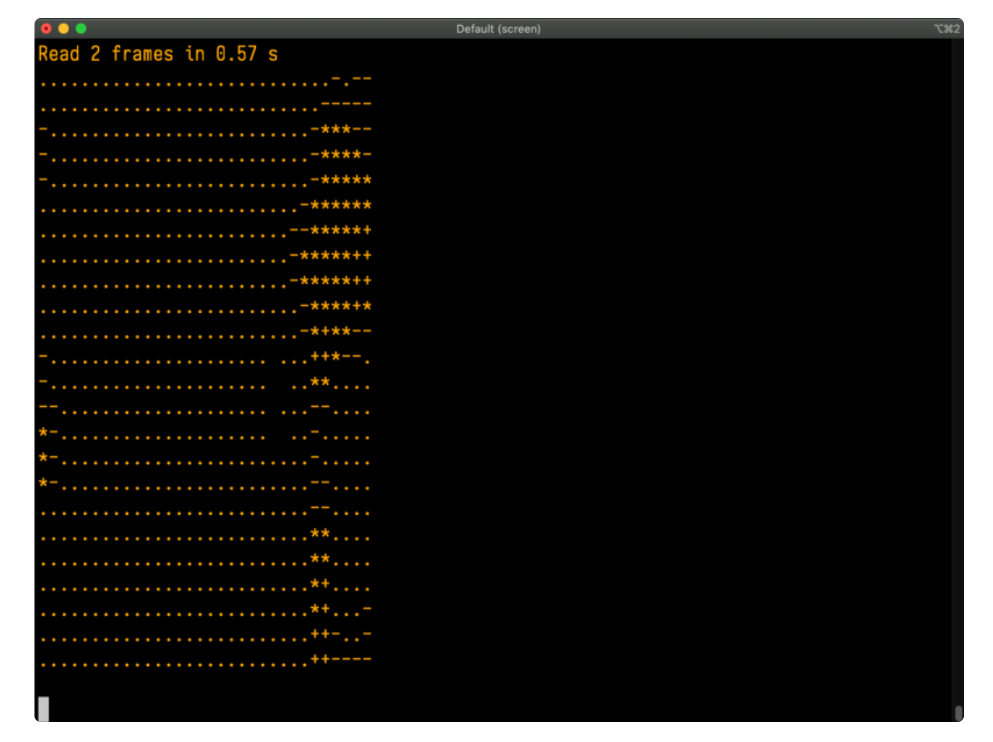

If you change the values for the variables at the top of the program, you can switch from printing out an ASCII image to printing out the temperatures in a grid. Change PRINT\_TEMPERATURES to True and

PRINT\_ASCIIART to False, so that the two lines are as follows:

PRINT TEMPERATURES = True PRINT\_ASCIIART = False

Connect to the serial console to see the temperatures printed out in a grid. Fitting them all in a proper grid involved making my terminal window significantly larger than the default size.

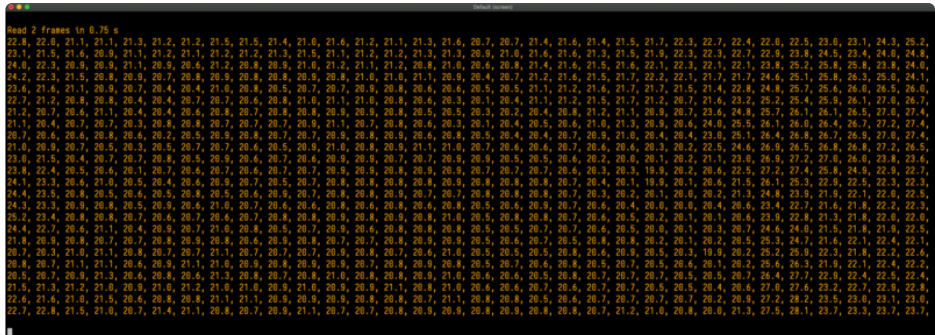

That's all there is to using the MLX90640 with CircuitPython!

<span id="page-24-0"></span>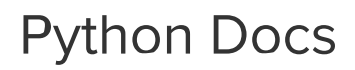

adafruit learning system

[Python](https://circuitpython.readthedocs.io/projects/mlx90640/en/latest/) Docs (https://adafru.it/IxD)

# <span id="page-25-0"></span>CircuitPython Thermal Camera

The MLX90640 comes with STEMMA QT/QWIIC connectors which makes it super simple to plug into projects with no soldering needed. Adafruit sells a [STEMMA](https://www.adafruit.com/product/4424) to STEMMA QT cable (https://adafru.it/IDk) that allows you to plug this breakout into the STEMMA connector found on a number of Adafruit microcontroller boards, including PyBadge and PyGamer. The following example uses the PyBadge or PyGamer and the MLX90640 to create a super easy-to-assemble thermal camera with a display!

## <span id="page-25-1"></span>CircuitPython Microcontroller Wiring

First wire up a MLX90640 to your PyBadge or PyGamer exactly as shown below. Here's an example of wiring a PyBadge to the sensor with I2C using the **[STEMMA](https://www.adafruit.com/product/4424) to STEMMA QT cable (https://adafru.it/IDk):** 

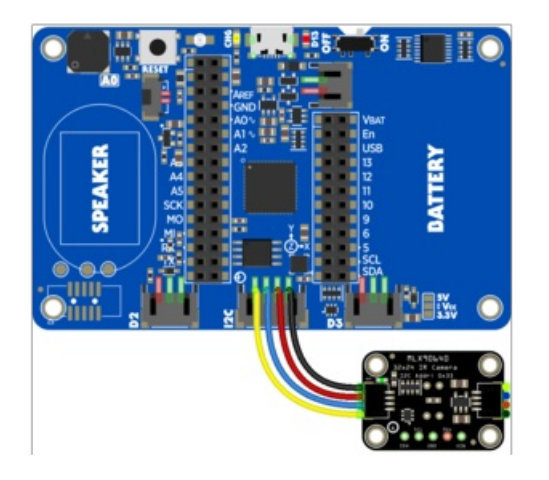

• Plug the larger end (STEMMA/Grove) of the cable into the PyBadge/PyGamer.

 $\blacktriangleright$  adafruit learning system

• Plug the smaller end (STEMMA QT) of the cable into the MLX90640.

## <span id="page-25-2"></span>CircuitPython Installation of Additional Libraries

On the previous page, you installed the Adafruit [CircuitPython](https://github.com/adafruit/Adafruit_CircuitPython_MLX90640) MLX90640 (https://adafru.it/IBv) library on your CircuitPython board.

First make sure you are running the latest version of Adafruit [CircuitPython](https://learn.adafruit.com/welcome-to-circuitpython/installing-circuitpython) (https://adafru.it/Amd) for your board.

Next you'll need to install the necessary libraries to use this example -- carefully follow the steps to find and install these libraries from **Adafruit's [CircuitPython](https://circuitpython.org/libraries) library bundle** (https://adafru.it/ENC). Our CircuitPython starter guide has a great page on how to install the library [bundle](https://learn.adafruit.com/welcome-to-circuitpython/circuitpython-libraries) (https://adafru.it/ABU).

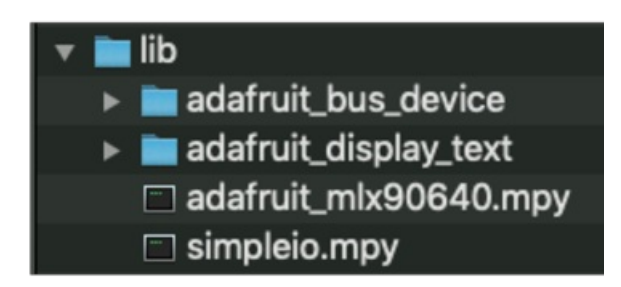

You'll need to manually install two additional libraries from the bundle:

- adafruit display text
- $\bullet$ simpleio.mpy

Before continuing, make sure your board's lib folder has the adafruit\_mlx90640.mpy, adafruit\_bus\_device, adafruit\_display\_text and simpleio.mpy files and folders copied over.

## <span id="page-26-0"></span>CircuitPython PyBadge/PyGamer Thermal Camera

Save the following code to your PyBadge or PyGamer as code.py.

```
# SPDX-FileCopyrightText: 2021 ladyada for Adafruit Industries
# SPDX-License-Identifier: MIT
import time
import board
import busio
import displayio
import terminalio
from adafruit display text.label import Label
from simpleio import map_range
import adafruit_mlx90640
number of colors = 64 # Number of color in the gradian
last color = number of colors - 1 # Last color in palette
palette = displayio.Palette(number of colors) # Palette with all our colors
## Heatmap code inspired from: http://www.andrewnoske.com/wiki/Code_-
heatmaps and color gradients
color A = [[0, 0, 0],
    [0, 0, 255],
    [0, 255, 255],
   [0, 255, 0],
   [255, 255, 0],
    [255, 0, 0],
    [255, 255, 255],
```
]

```
]
color B = [0, 0, 255], [0, 255, 255], [0, 255, 0], [255, 255, 0], [255, 0, 0]]
color C = [[0, 0, 0], [255, 255, 255]]color D = [[0, 0, 255], [255, 0, 0]]color = color_B
NUM COLORS = len(color)
def MakeHeatMapColor():
    for c in range(number of colors):
        value = c * (NUM COLORS - 1) / last coloridx1 = int(value) # Our desired color will be after this index.
        if idx1 == value: # This is the corner casered = color[idx1][0]green = color[idx1][1]blue = color[idx1][2]else:
            idx2 = idx1 + 1 # ... and before this index (inclusive).
            fractBetween = value - idx1 # Distance between the two indexes (0-1).
            red = int(round((color[idx2][0] - color[idx1][0]) * fractBetween + color[idx1][0])
            \lambdagreen = int(round((color[idx2][1] - color[idx1][1]) * fractBetween + color[idx1][1])
            \lambdablue = int()round((color[idx2][2] - color[idx1][2]) * fractBetween + color[idx1][2])
            )
        palette[c] = (0x010000 * red) + (0x000100 * green) + (0x000001 * blue)MakeHeatMapColor()
# Bitmap for colour coded thermal value
image bitmap = displayio.Bitmap(32, 24, number of colors)
# Create a TileGrid using the Bitmap and Palette
image tile = displayio.TileGrid(image bitmap, pixel shader=palette)
# Create a Group that scale 32*24 to 128*96
image qroup = displaySimplayio.Group(Scale=4)image group.append(image tile)
scale bitmap = displayio.Bitmap(number of colors, 1, number of colors)
# Create a Group Scale must be 128 divided by number of colors
scale qroup = displayjklaplace(scale=2)scale tile = displayio.TileGrid(scale bitmap, pixel shader=palette, x=0, y=60)
scale group.append(scale tile)
for i in range(number of colors):
    scale bitmap[i, 0] = i # Fill the scale with the palette gradian
# Create the super Group
group = displayio.Group()
min label = Label(terminalio.FONT, color=palette[0], x=0, y=110)
max label = Label(terminalio.FONT, color=palette[last color], x=80, y=110)
```

```
# Add all the sub-group to the SuperGroup
group.append(image_group)
group.append(scale_group)
group.append(min_label)
group.append(max_label)
# Add the SuperGroup to the Display
board.DISPLAY.show(group)
min t = 20 # Initial minimum temperature range, before auto scale
max_t = 37 # Initial maximum temperature range, before auto scale
i2c = busio.I2C(board.SCL, board.SDA, frequency=800000)
mlx = adafruit_mlx90640.MLX90640(izc)print("MLX addr detected on I2C")
print([hex(i) for i in mlx.serial_number])
# mlx.refresh_rate = adafruit_mlx90640.RefreshRate.REFRESH_2_HZ
mlx.refresh_rate = adafruit_mlx90640.RefreshRate.REFRESH_4_HZ
frame = [0] * 768while True:
   stamp = time.monotonic()
   try:
       mlx.getFrame(frame)
   except ValueError:
       # these happen, no biggie - retry
       continue
   # print("Time for data aquisition: %0.2f s" % (time.monotonic()-stamp))
   min = frame[0] # Define a min temperature of current image
   maxi = frame[0] # Define a max temperature of current image
   for h in range(24):
       for w in range(32):
           t = frame[h * 32 + w]if t > maxi:
               maxi = tif t < mini:
               min = timage\_bitmap[w, (23 - h)] = int(map\_range(t, min_t, max_t, 0, last\_color))min abel.text = "%0.2f" % (min_t)max_{s} string = "%0.2f" % (max_t)
   max_label.x = 120 - (5 * len(max_string)) # Tricky calculation to left align
   max_label.text = max_string
   min_t = mini # Automatically change the color scale
   max_t = max_i# print((mini, maxi)) # Use this line to display min and max graph in Mu
# print("Total time for aquisition and display %0.2f s" % (time.monotonic()-stamp))
```
Now point the thermal camera at various objects to see a heat map displayed on your board!

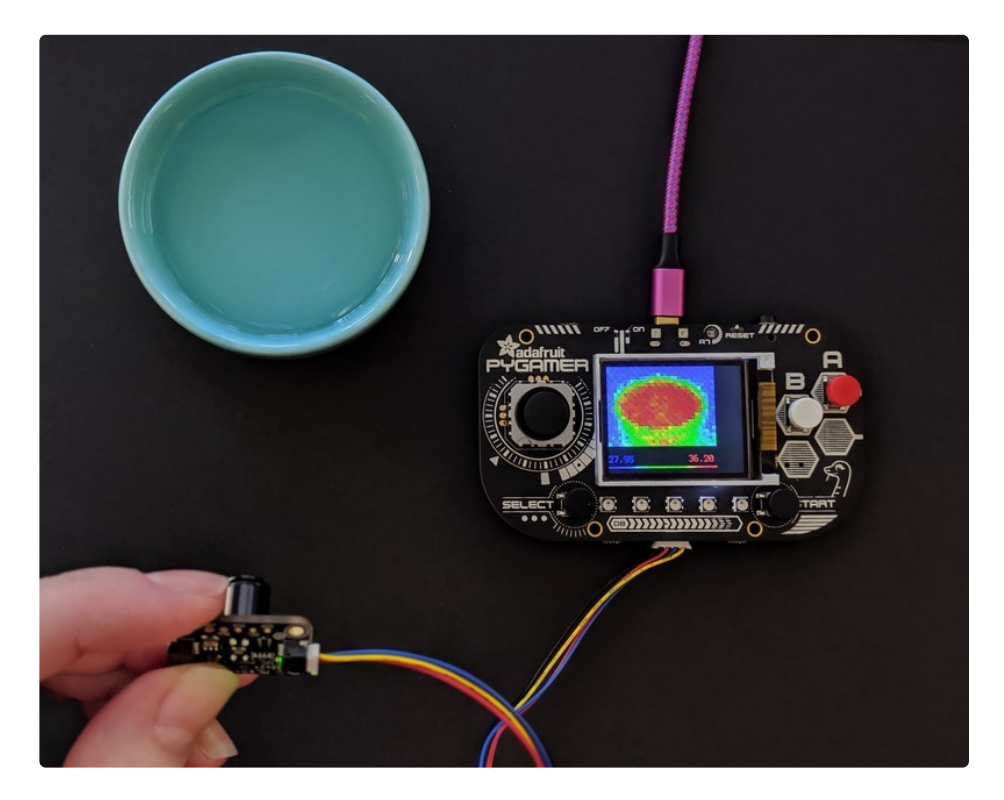

## <span id="page-30-0"></span>Downloads

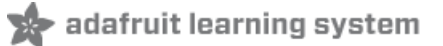

#### <span id="page-30-1"></span>Files

- [MLX90640](https://www.melexis.com/-/media/files/documents/datasheets/mlx90640-datasheet-melexis.pdf) datasheet (https://adafru.it/IAR)
- [EagleCAD](https://github.com/adafruit/Adafruit-MLX90640-PCB) files on GitHub (https://adafru.it/IAS)
- 3D model files on [GitHub](https://github.com/adafruit/Adafruit_CAD_Parts/tree/master/4469%20MLX90640%20Stemma) (https://adafru.it/K5E)
- Fritzing object in [Adafruit](https://github.com/adafruit/Fritzing-Library/blob/master/parts/Adafruit%20MLX90640%20Thermal%20Camera.fzpz) Fritzing Library (https://adafru.it/IAT)

# <span id="page-30-2"></span>**Schematic**

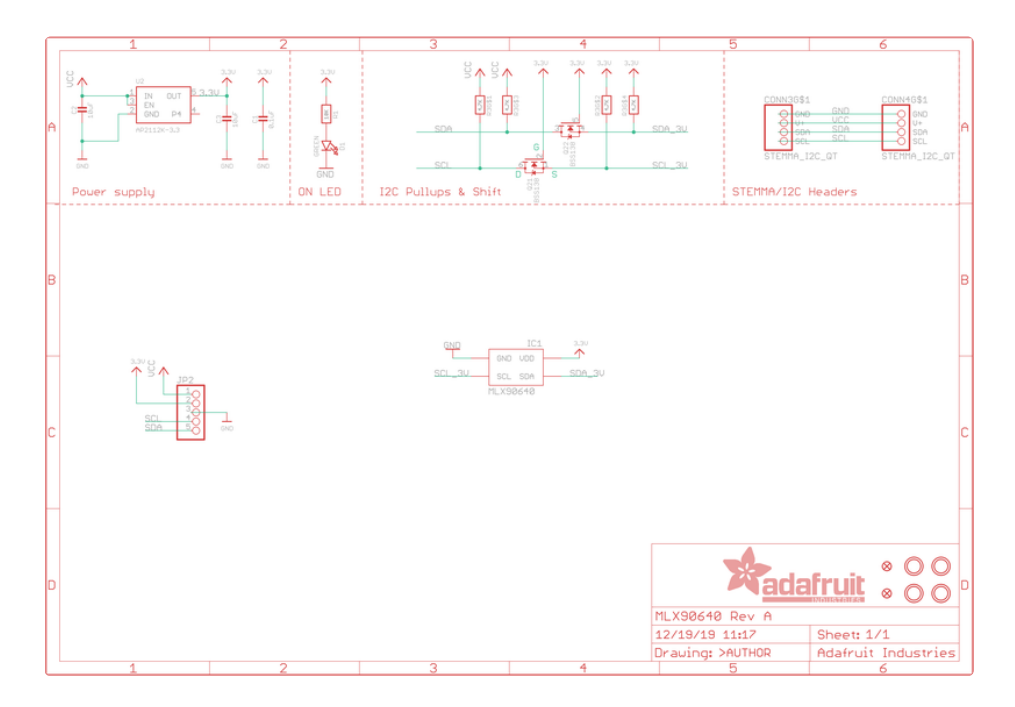

## <span id="page-30-3"></span>Fab Print

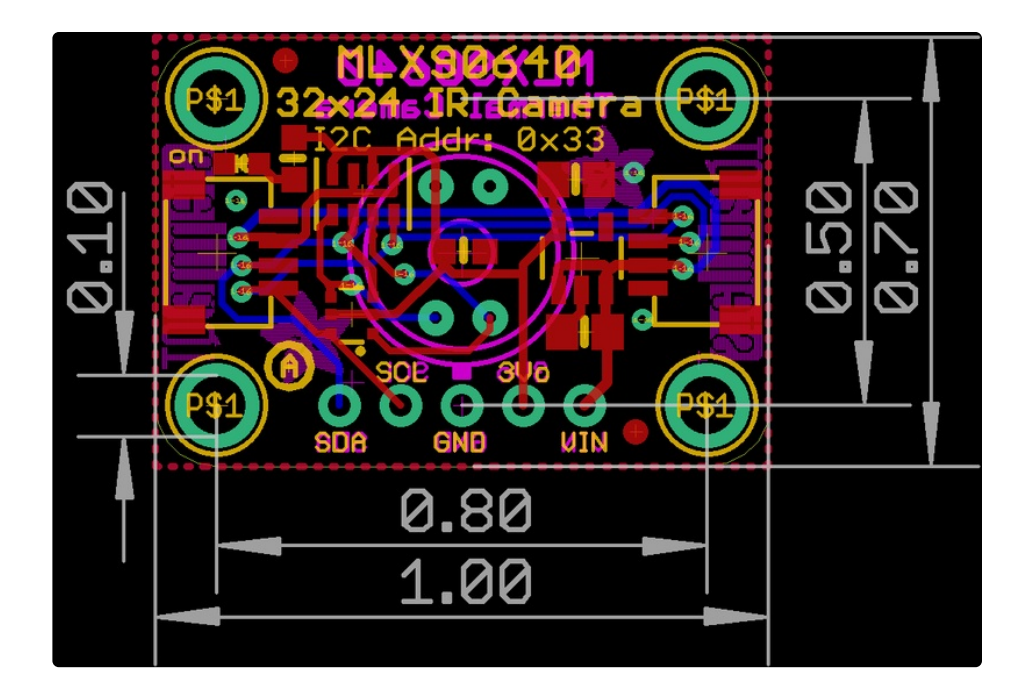